Дата вивантаження 14.01.2025

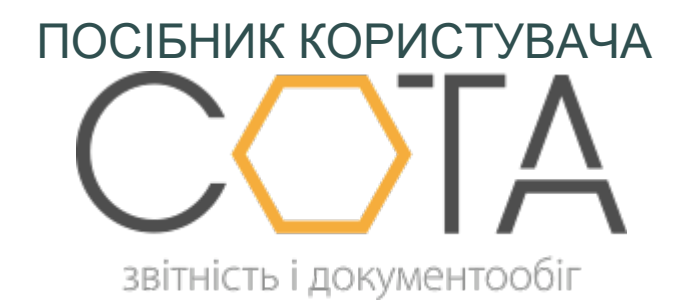

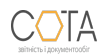

sota-buh.com.ua

- Модуль "РЕЄСТР ДОКУМЕНТІВ РРО"
	- Довідники РРО
	- Експорт документів РРО
	- Імпорт документів РРО
	- Копіювання документа РРО
	- Підписання та відправка документів РРО
	- Як створити документ РРО

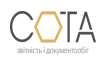

## **Модуль РЕЄСТР ДОКУМЕНТІВ РРО**

Реєстр документів РРО призначений для створення, редагування та збереження документів, щодо застосування екземплярів реєстраторів розрахункових операцій, з метою їх реєстрації в ДФС.

Також у розділі зберігаються документи щодо РРО, отримані від ДФС.

Опрацювання документів у розділі здійснюється згідно з порядком, що затверджений наказом Міністерства фінансів України від 13.02.2019 р. № 64 «Про затвердження порядків ведення реєстру екземплярів реєстраторів розрахункових операцій та реєстру центрів сервісного обслуговування реєстраторів розрахункових операцій», та порядками, що затверджені наказом Міністерства фінансів України від 14.06.2016 р. № 547 «Про затвердження порядків щодо реєстрації реєстраторів розрахункових операцій та книг обліку розрахункових операцій» (у редакції від 01.10.2018 р.).

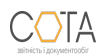

# **Довідники РРО**

Довідники РРО призначені полегшити та прискорити заповнення форм Документів РРО. Всі Довідники РРО є довідниками користувача з можливістю редагування та додавання записів. Таким чином, створюються персональні довідники РРО, що містять інформацію про типи та сфери застосування РРО, необхідні для певного користувача.

Користувачі мають можливість змінювати та доповнювати довідники за власними потребами. **При першому відкритті довідники не містять записів!**

**Довідники РРО** зберігаються у розділі **Довідники - Загальні**, при заповненні Документів РРО використовуються наступні довідники:

- **• Господарські одиниці** призначений для зберігання інформації щодо господарських одиниць користувача, у яких використовуються реєстратори розрахункових операцій. Довідник заповнюється користувачем та підключений до нових форм РРО.
- **• Перелік РРО** призначений для зберігання переліку екземплярів РРО, що використовуються у господарських одиницях користувача.
- **• Довідник моделей РРО** перелік моделей РРО, що використовуються у господарських одиницях користувача (підключений до довідника Перелік РРО).
- **• Класифікатор сфер застосування РРО (користувача)** перелік сфер застосування РРО, що використовуються у господарських одиницях користувача.

Для додавання записів у довідник:

- 1. На панелі ліворуч оберіть довідник, до якого необхідно додати інформацію.
- 2. На панелі інструментів натисніть **Додати**:

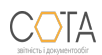

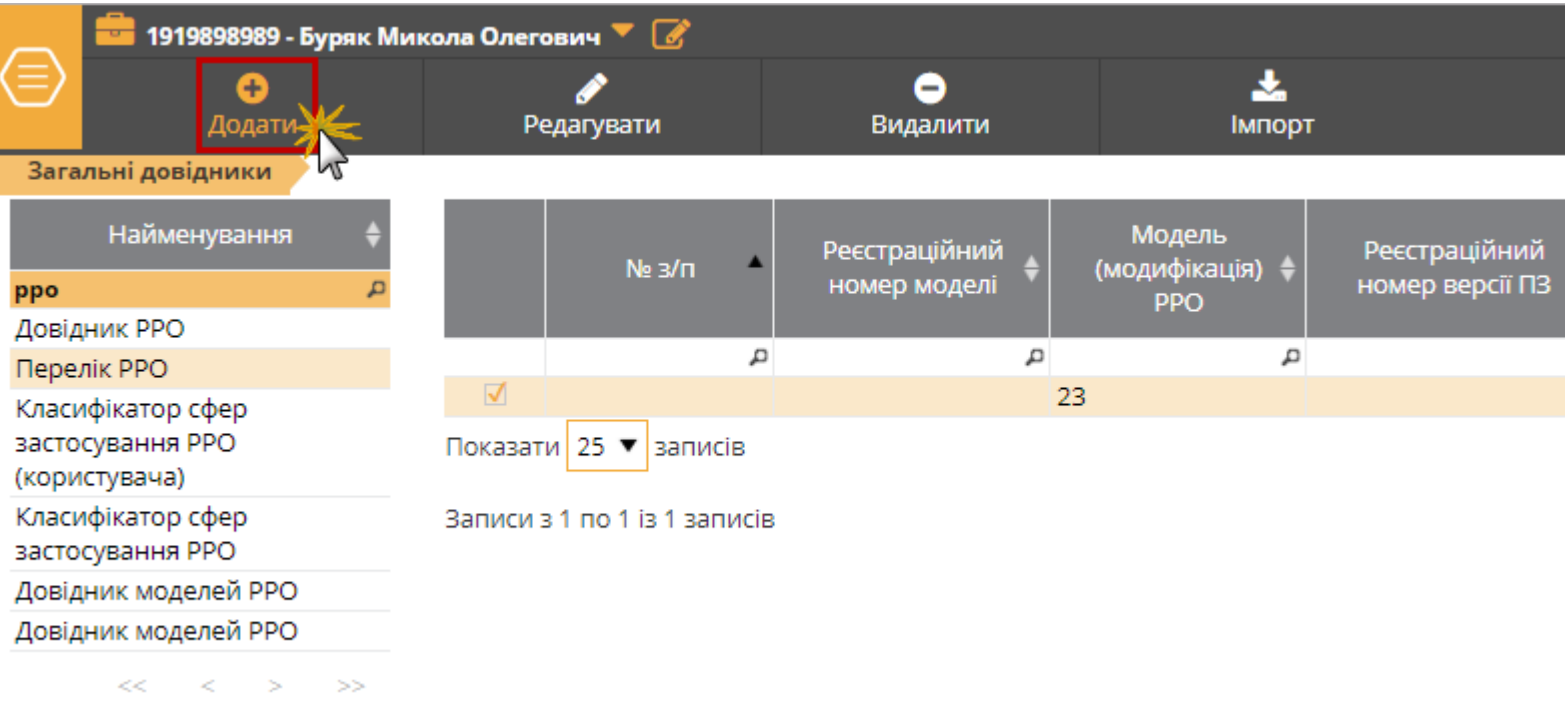

3. У вікні, що відкриється, введіть необхідні параметри та натисніть кнопку **ОК**. Вигляд вікна, та дані, що необхідно вказати, залежать від довідника, який редагується.

### **Класифікатор сфер застосування РРО**

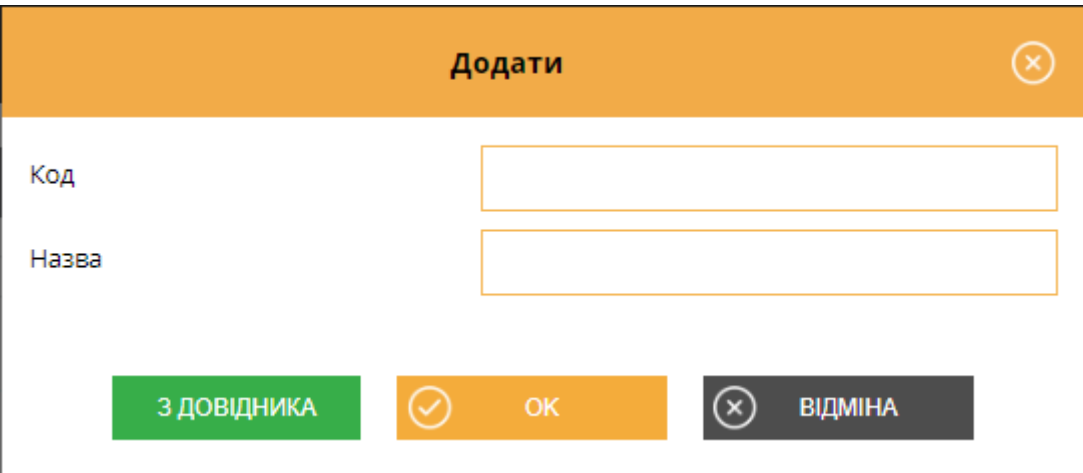

Введіть дані щодо сфери застосування РРО:

**• Код** - код сфери застосування, містить цифрове значення;

**• Назва** - назва сфери застосування РРО.

Дані можуть буті введені вручну, у такому випадку переконайтеся у коректності введеної інформації.

Також дані можуть бути обрані з рекомендованого системного довідника. Для цього натисніть кнопку **З довідника**. У вікні, що відкриється, оберіть потрібне значення та натисніть **ОК**:

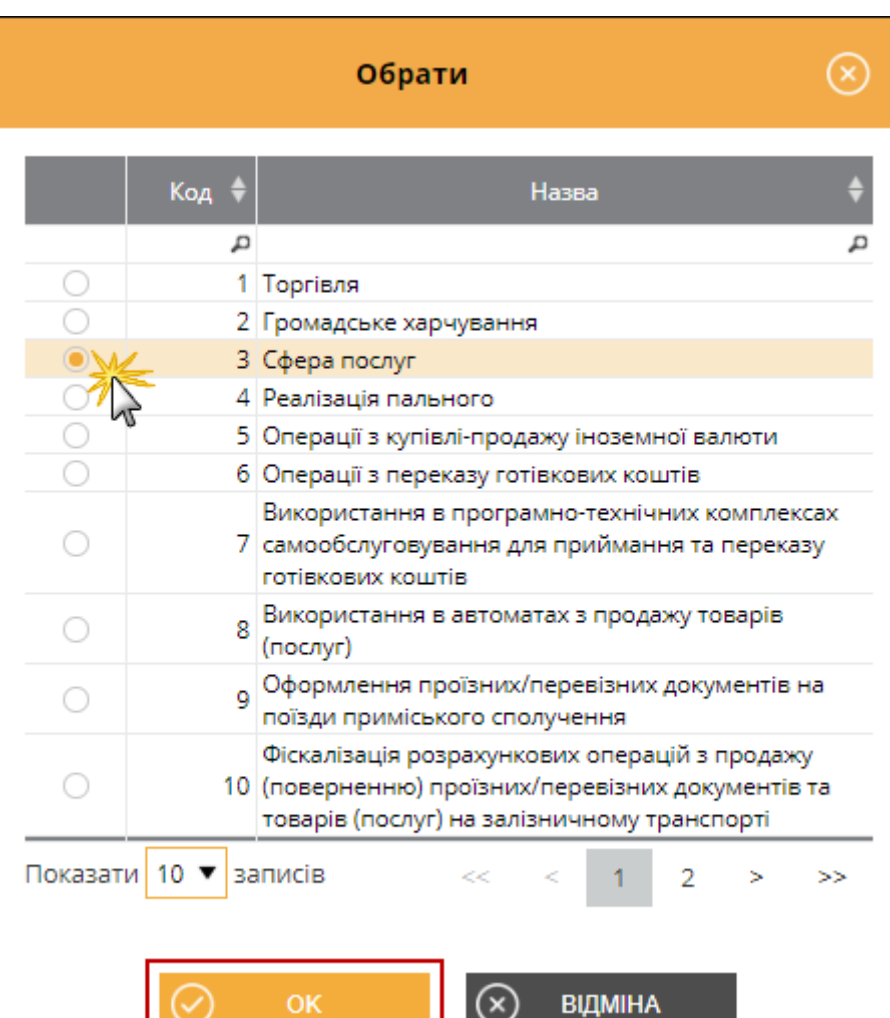

### **Перелік РРО**

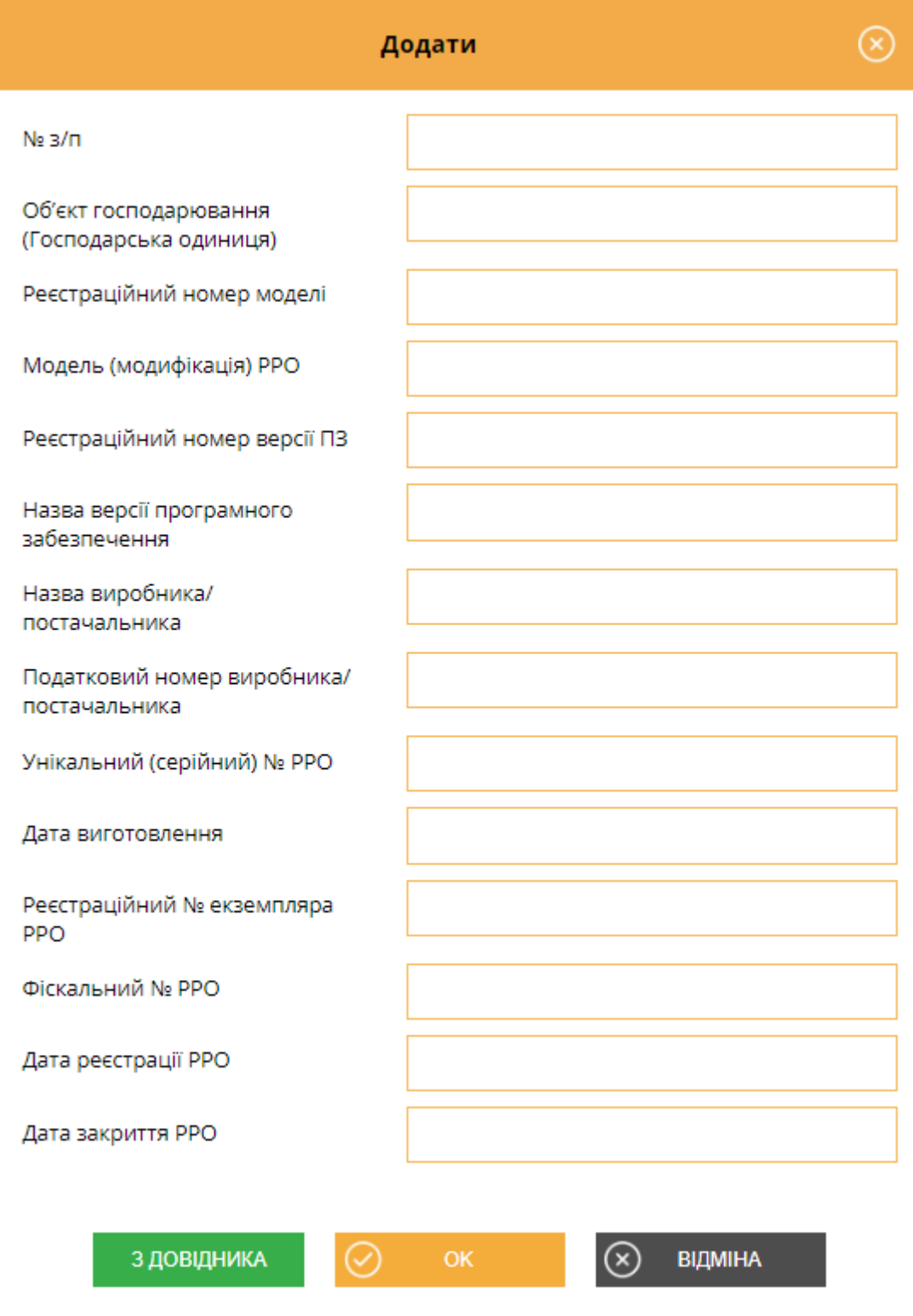

Введіть дані щодо моделі РРО:

- **• № з/п**  порядковий номер РРО, повинен містити цифрове значення;
- **• Об'єкт господарювання (Господарська одиниця)**  назва господарської одиниці, що використовує РРО;
- **• Модель (модифікація) РРО** назва моделі РРО, можливо обрати значення з Довідника моделей РРО, якщо такий заповнено. Для вибору значення з довідника натисніть кнопку **З довідника**, у вікні довідника, що відкриється, оберіть потрібне значення;
- **• Унікальній (серійний) № РРО** серійний номер РРО;
- **• Назва виробника/постачальника** назва виробника або постачальника РРО, значення може бути обрано з Довідника моделей РРО, якщо такий заповнено, по натисканню кнопки **З довідника**;
- **• Податковий номер виробника/постачальника** податковій номер (ЄДРПОУ) виробника або постачальника РРО, значення може бути обрано з Довідника моделей РРО, якщо такий заповнено, по натисканню кнопки **З довідника**;
- **• Дата виготовлення** дата виготовлення РРО;
- **• Реєстраційний номер версії ПЗ** версія програмного забезпечення, що використовується РРО;
- **• Реєстраційний № екземпляра РРО** реєстраційний номер РРО у реєстрі екземплярів РРО;
- **• Фіскальний № РРО** номер реєстрації РРО у фіскальному органі;
- **• Дата реєстрації РРО** дата реєстрації РРО у фіскальному органі;
- **• Дата закриття РРО** дата скасування реєстрації РРО, наприклад, з причини закінчення строку служби РРО.

**Довідник моделей РРО**

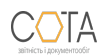

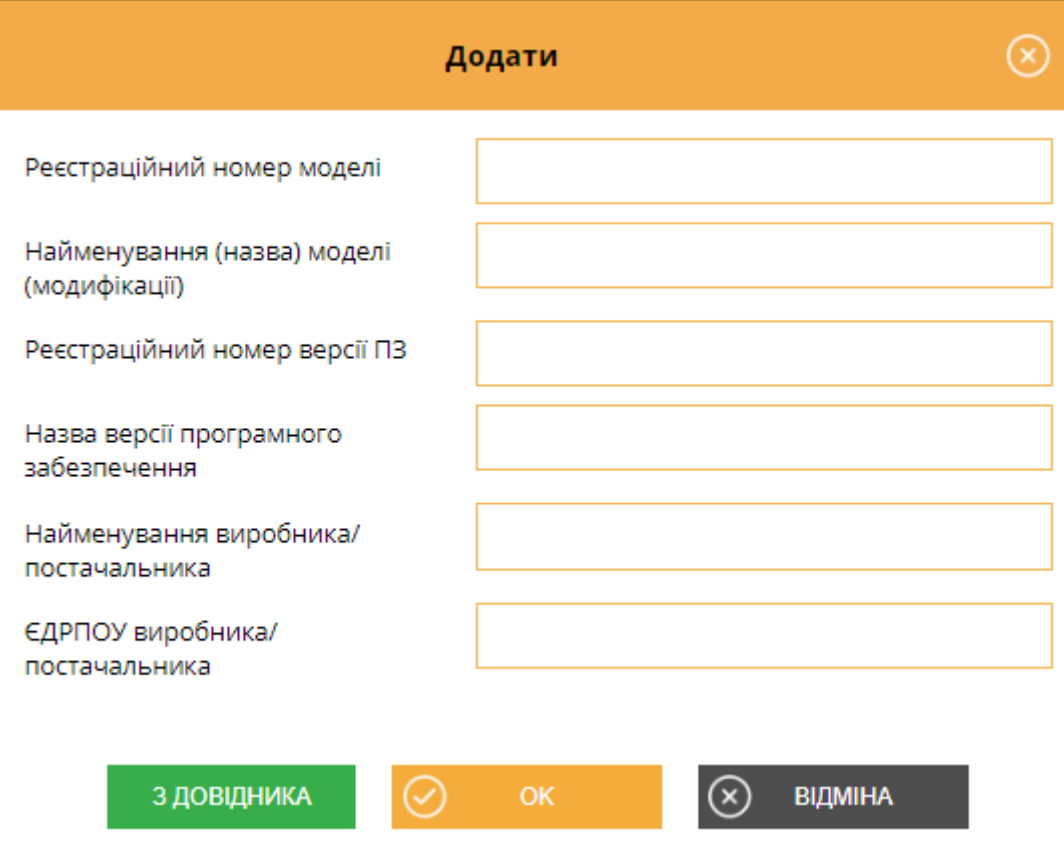

Введіть дані РРО що використовуються для розрахункових операцій:

- **• Реєстраційний номер моделі** реєстраційний номер моделі у державному реєстрі РРО;
- **• Найменування (назва) моделі (модифікації)** назва моделі РРО;
- **• Реєстраційний номер версії ПЗ** номер версії ПЗ моделі РРО у державному реєстрі РРО;
- **• Назва версії програмного забезпечення** версія внутрішнього програмного забезпечення, зазначена у державному реєстрі РРО;
- **• Найменування виробника/постачальника** назва виробника або постачальника РРО;
- **• ЄДРПОУ виробника/постачальника** реєстраційний номер виробника або постачальника РРО.

Довідник використовується при заповненні довідника **Перелік РРО**.

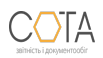

#### sota-buh.com.ua 9

### **Господарські одиниці**

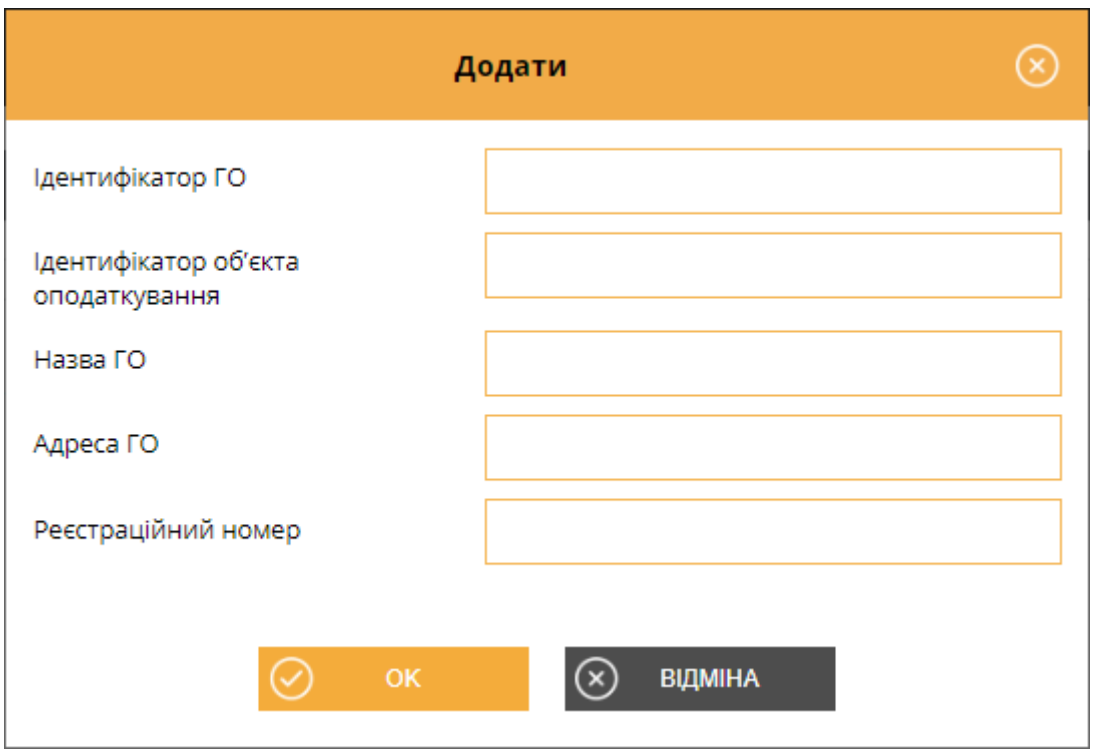

Введіть дані щодо господарських одиниць, у яких використовуються реєстратори розрахункових операцій:

- **• Ідентифікатор ГО** унікальний внутрішній ідентифікатор господарської одиниці, визначається користувачем, повинен містити цифрове значення, що складатися з 5 цифр;
- **• Ідентифікатор об'єкта оподаткування** ідентифікатор підприємства, що є об'єктом оподаткування та через яке провадить діяльність господарська одиниця, повинно містити числове значення, що складається з коду типу об'єкту оподаткування та внутрішнього ідентифікатора, що вказаний у полі Ідентифікатор ГО.

Наприклад, для готелю ідентифікатор об'єкта оподаткування може мати значення 17900020, де 179 - код типу об'єкта оподаткування у відповідності до рекомендованого довідника типів об'єктів оподаткування, 00020 - внутрішній ідентифікатор, що застосовується користувачем;

- **• Назва ГО**  назва господарської одиниці;
- **• Реєстраційний номер** реєстраційний номер господарської одиниці, вказується у разі потреби, наприклад, для пунктів обміну валюти тощо.

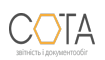

Дата вивантаження 14.01.2025

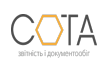

## **Експорт документів РРО**

Експорт документів РРО призначений для збереження документів у обраному каталозі або електронному носії.

При експорті документа із програми його назва та розширення відповідають регламентованим правилам подання документів до контролюючих органів. Документи перевіряються на заповнюваність обов'язкових реквізитів у документі згідно затверджених схем XSD. Ці перевірки аналогічні тим, які виконуються при прийманні документів у контролюючих органах. У Реєстрі реалізована можливість експортувати як один документ, так и декілька документів одночасно. Для експорту кількох документів встановіть відмітки у потрібних рядках таблиці реєстру РРО.

Можливо виконувати експорт:

- **• Експорт документів для подання у контролюючі органи**  для збереження документів на електронному носії чи у обраному каталозі і використовується для подання документів до контролюючих органів. При збереженні документа його назва та розширення регламентовані правилами подання документів до ДФС - у форматі .xml.
- **• Експорт документів з квитанціями**  для збереження документів на електронному носії чи у обраному каталозі, для яких отримано квитанції. Експорт документів виконується у форматі XML, крім даних документів зберігається інформація, що міститься у квитанціях.

Для експорту документів виконайте наступне: 1. Виділіть потрібний для експорту документ (документи) у Реєстрі документів РРО. 2. Оберіть команду **Інше - Експорт** та оберіть тип експорту: **для подачі у контролюючий орган** або **експорт документу з квитанціями**:

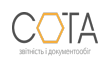

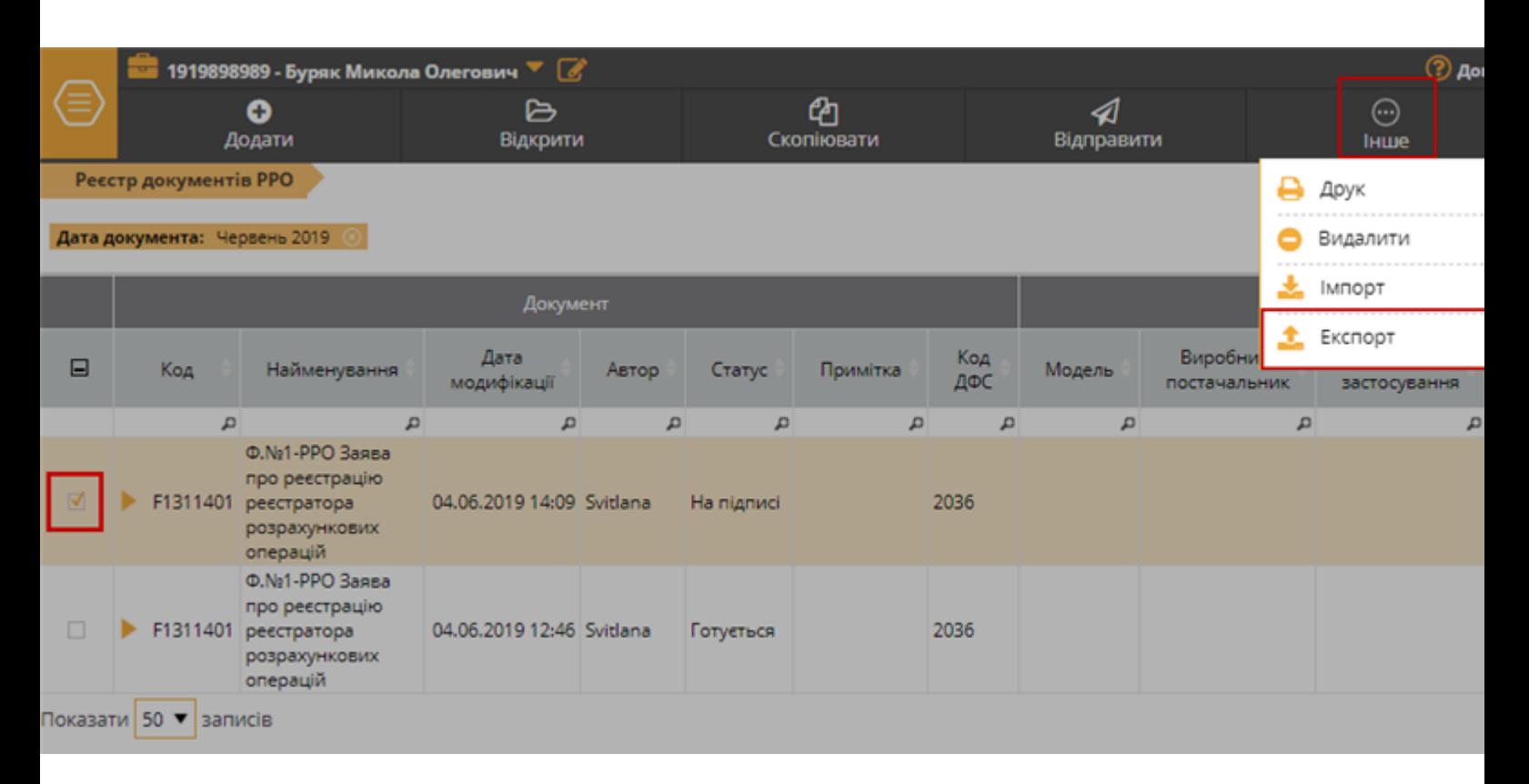

3. У вікні, що відкриється, вкажіть каталог, для збереження файлів. Якщо обрано **експорт документів з квитанціями**, дані будуть збережені у архіві формату .zip. 4. Натисніть **Зберегти**.

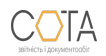

## **Імпорт документів РРО**

Дана функція призначена для імпорту документів РРО, створених в інших бухгалтерських системах.

#### 1. На панелі інструментів оберіть команду **Інше - Імпорт**.

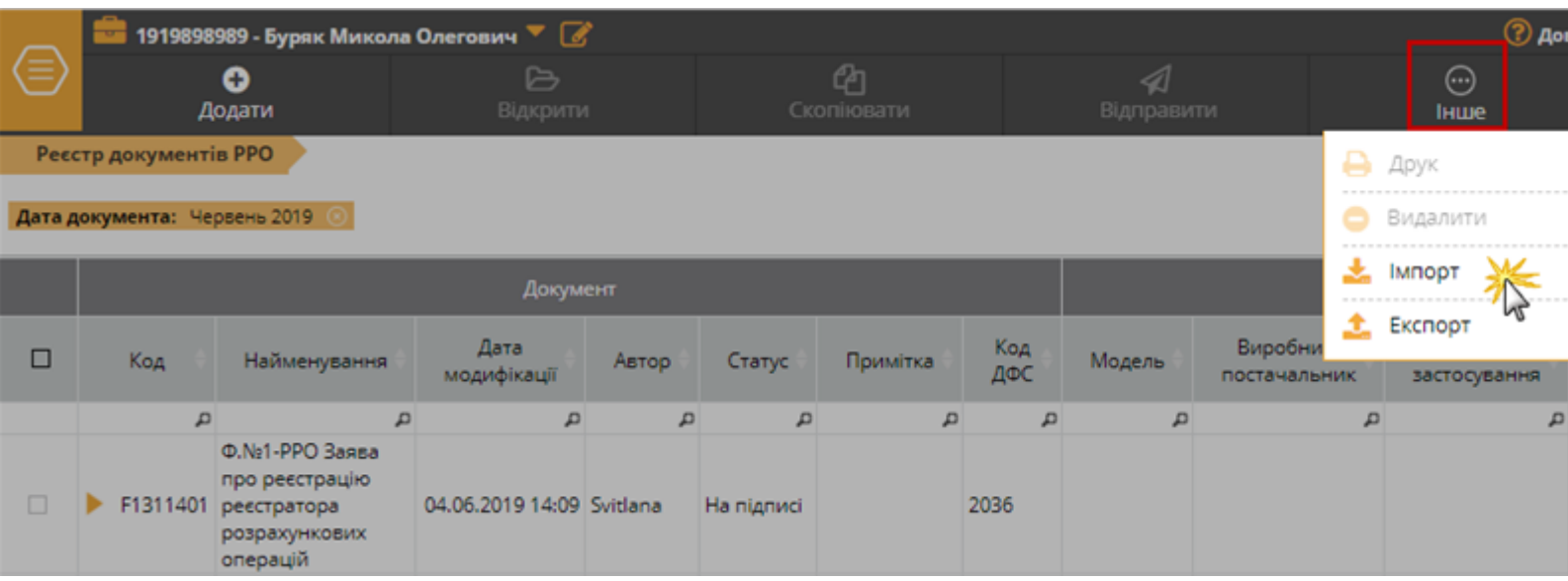

2. На виконання команди відкриється вікно вибору файлів, які імпортуються:

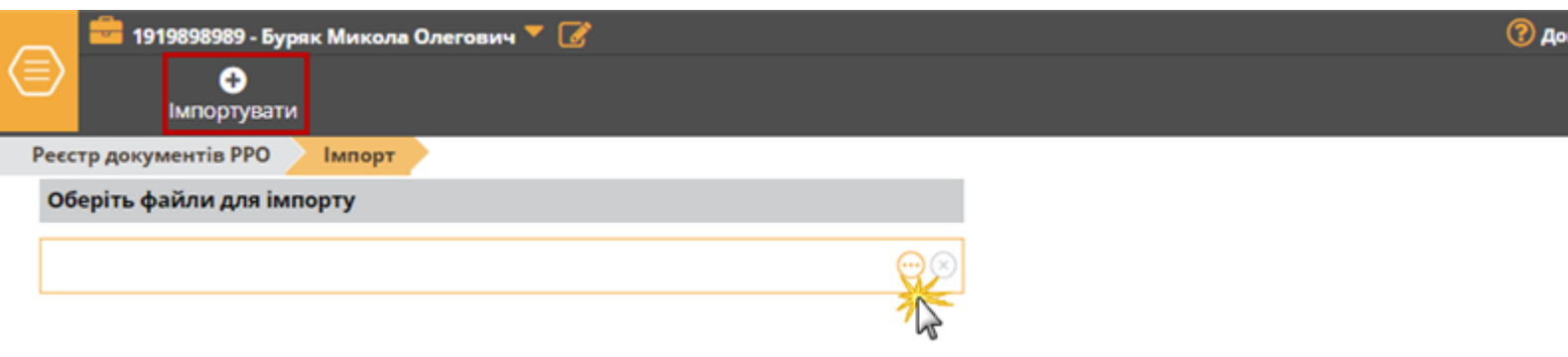

- 3. У вікні, що відкриється оберіть файл для імпорту. Натисніть кнопку **Імпортувати**.
- 4. На сторінці буде виведено повідомлення про результати імпорту даних.
- 5. Імпортовані документи будуть збережені у **Реєстрі документів РРО**.

## **Копіювання документа РРО**

Для поведения по проставлення документа РРО: 1. Виділіть документ, копію якого потрібно створити. 2. На панелі інструментів натисніть кнопку **Скопіювати**:

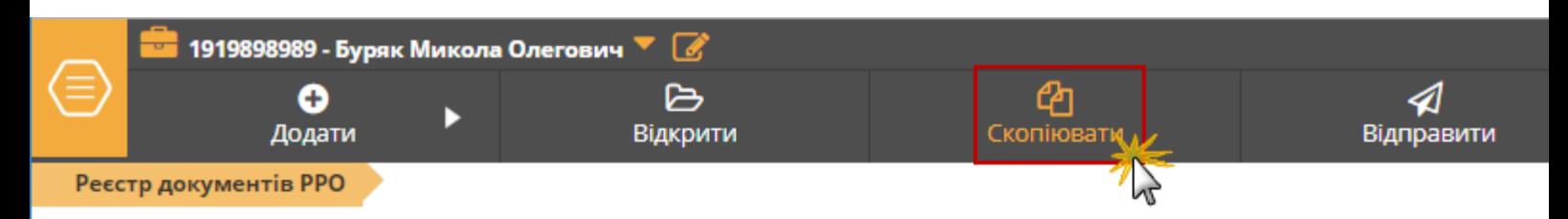

Дата документа: Червень 2019 8

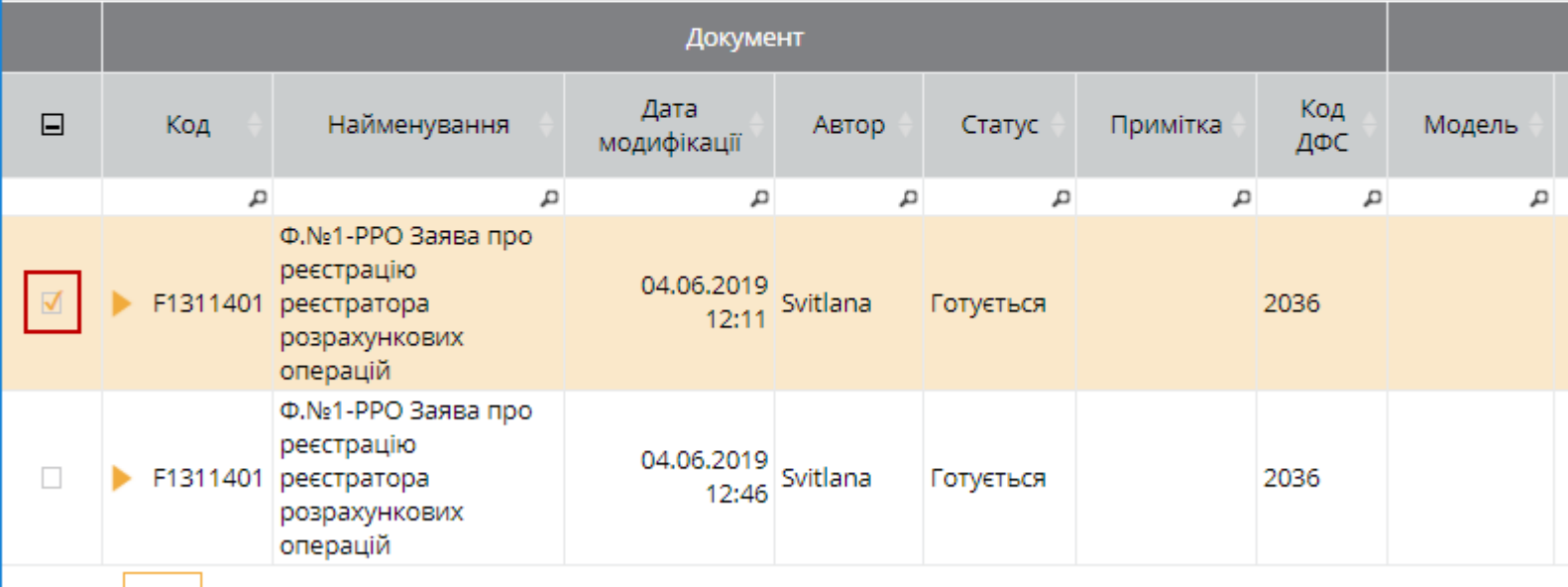

Показати 50 ▼ записів

Також функція копіювання документа доступна і у відкритому вікні документа. 3. Відкриється вікно Вибір періоду, де оберіть період документа:

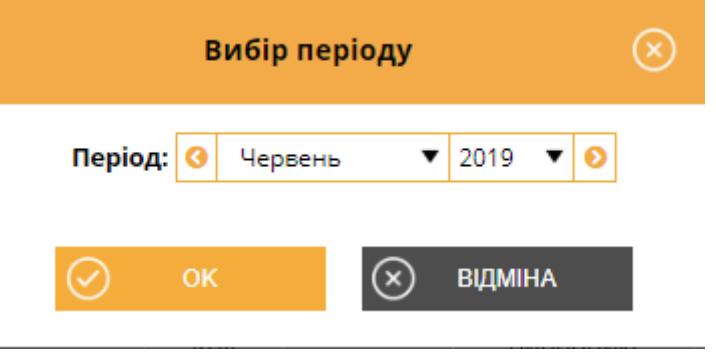

За замовчуванням встановлюється дата виписки документа, що копіюється. 4. Після вибору дати натисніть кнопку **ОК**. Скопійований документ відкриється у поточній вкладці. Скопійовані документи можна

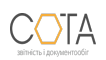

#### редагувати.

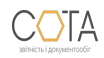

## **Підписання та відправка документів РРО**

Операції можливо виконати на сторінці відкритого документа на вкладці **Статус**. Залежно від статусу документа на панелі доступні команди:

**Передати звіт на підпис** або **Підписати** – підписати документи можна із вкладки **Статус** у відкритому документі або при відправці документа. На виконання команди відкриється вікно **Пароль секретного ключа** та розпочнеться процедура підпису.

Для підписаного документа стає доступною операція:

**Відправити в ДФС** - на виконання команди відкриється вікно **Вибір адресата** Оберіть адресу потрібного контролюючого органу та натисніть на кнопку **ОК**. Статус документа в реєстрі документів РРО зміниться на **Відправлено**.

Команда **Змінити** доступна для підписаного документа, або ж документа, що переданий на підпис. На виконання команди видаляються підписи накладені на документ (за наявності). Після виконаних змін документ необхідно знову перевірити та підписати.

### Команди **Відправити в ДФС** також доступні на сторінці **Реєстру документів РРО**, по

натисканню кнопки на панелі інструментів <sup>Відправити</sup>. Шоб відправити документ оберіть рядок документа у таблиці реєстру, встановивши позначку у першій колонці, та натисніть **Відправити ...** «СОТА» запропонує підписати файл (якщо він не був підписаний раніше) та зашифрувати його для відправки.

Після підписання та шифрування відкриється вікно **Вибір адресата** Оберіть адресу потрібного контролюючого органу та натисніть на кнопку **ОК**.

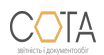

## **Як створити документ РРО**

### **Створення документів щодо РРО**

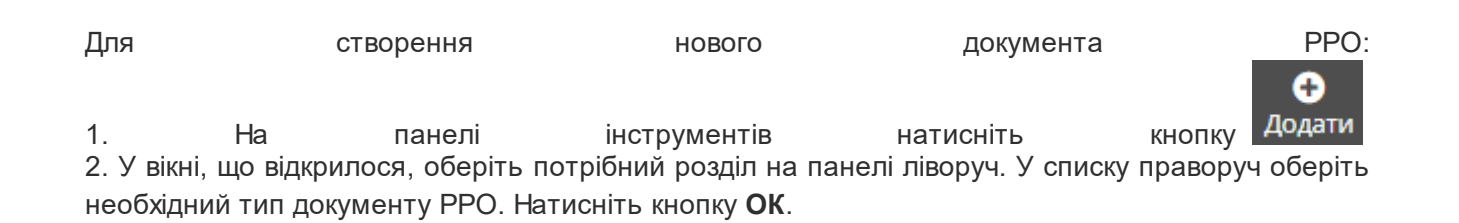

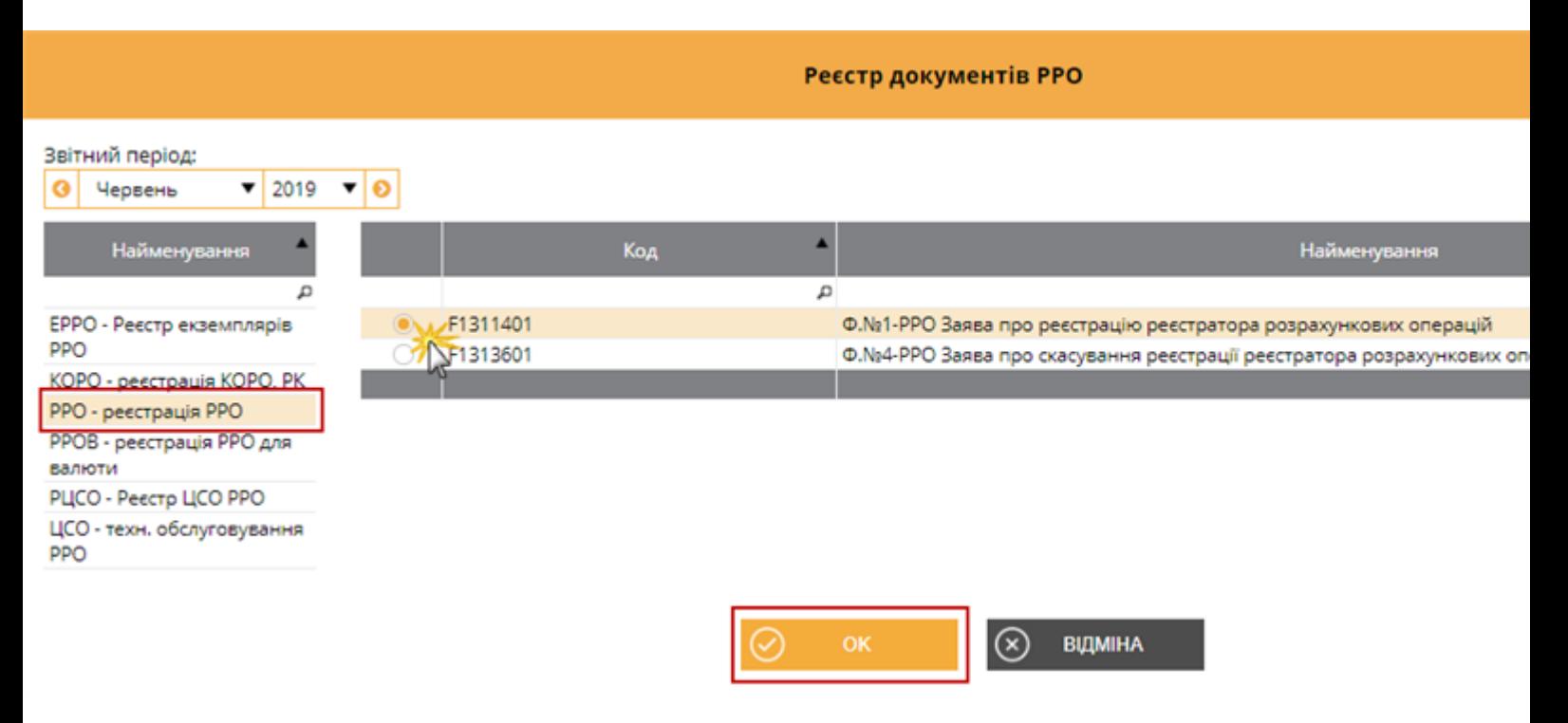

3. У поточній вкладці відкриється бланк обраного документу, який потрібно заповнити. Поля, що підсвічені жовтим кольором, обов'язкові для заповнення.

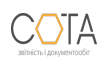

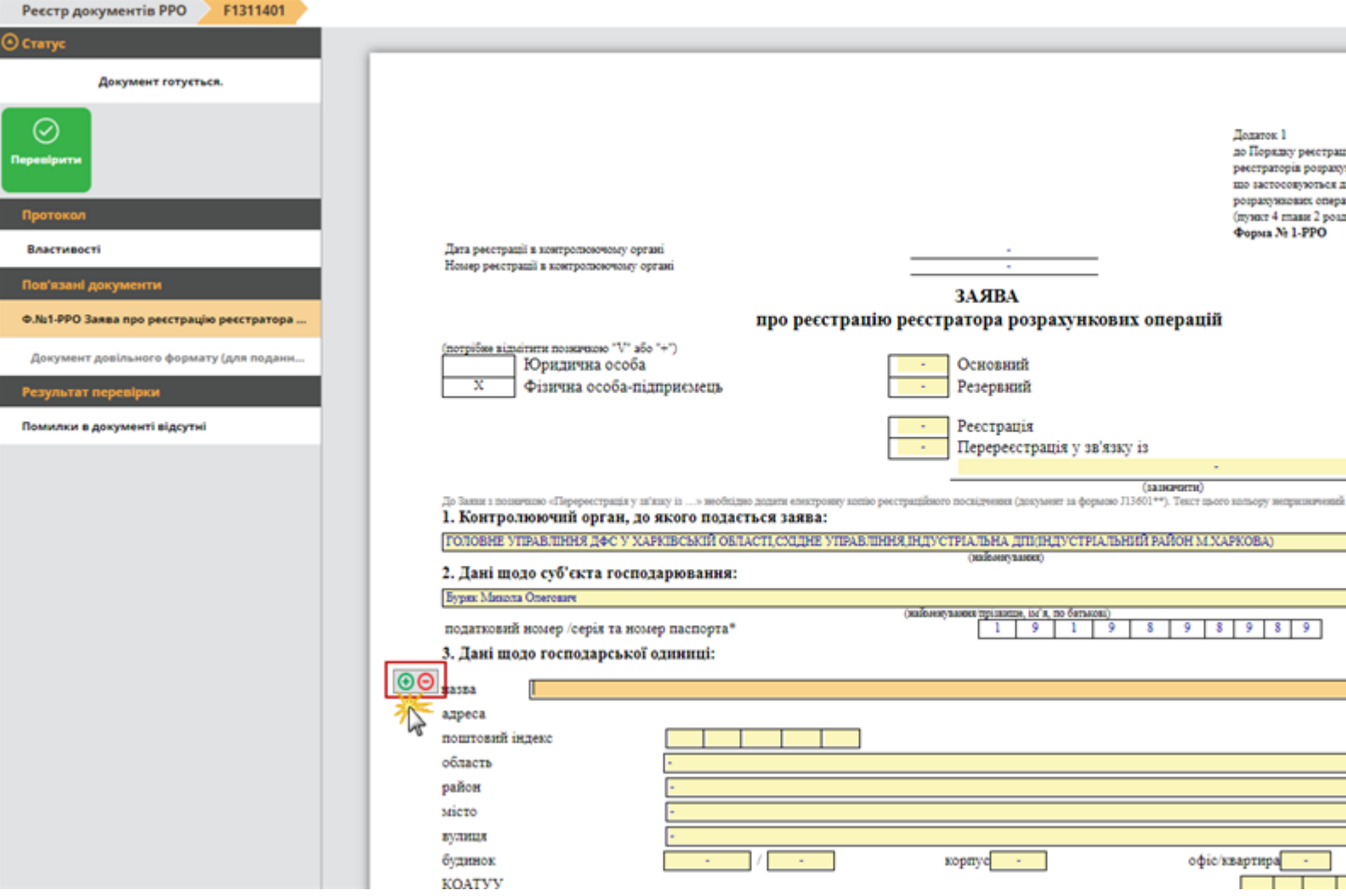

4. Внесіть дані в поля, які потребують заповнення. У деяких полях, наприклад, **назва**, предбачено можливість обирати значення з підключеного довідника. Для цього встановіть курсор у поле та натисніть кнопку  $\textcircled{S}$ . У вікні довідника, що відкриється, оберіть потрібне значення.

Також у певних полях передбачено можливість додавання рядків, для додавання рядка натисніть кнопку  $\bm{\Theta}$ , що з'виться лівјруч від поля, відповідно кнопка  $\bm{\Theta}$  видаляє рядок. 5. Натисніть кнопку **Перевірити** (вкладка **Статус**). Перевіряється правильність заповнення полів, і у випадку помилок система підсвітить червоним кольором поля, що необхідно виправити. Виправте помилки та знову виконайте перевірку. 6. Створений документ буде автоматично збережений у **Реєстрі документів РРО.**

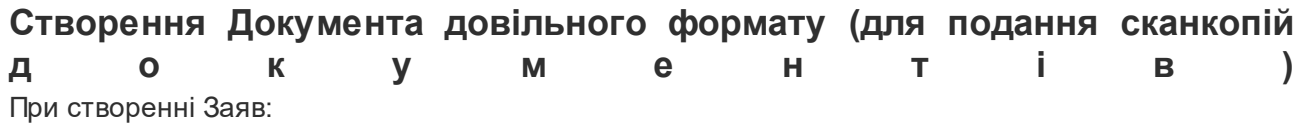

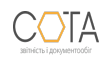

- Заява про реєстрацію реєстратора розрахункових операцій за ф. № 1-РРО;
- Заява про скасування реєстрації реєстратора розрахункових операцій за ф. № 4-РРО;
- Заява про реєстрацію реєстратора розрахункових операцій з купівлі-продажу іноземної валюти за ф. № 1-РРОВ;
- Заява про скасування реєстрації реєстратора розрахункових операцій з купівлі-продажу іноземної валюти за ф. № 4-РРОВ;
- Заява на включення до реєстру центрів сервісного обслуговування реєстраторів розрахункових операцій за ф. № 1-РЦСО

формується пакет документів, що містить головний документ Заява ... та один Документ довільного формату (для подання сканкопій документів). Щоб перейти до заповнення Документа довільного формату натисніть на посилання **Документа довільного формату (для подання сканкопій документів)** (вкладка **Статус**). Документ буде відкрито у поточній вкладці :

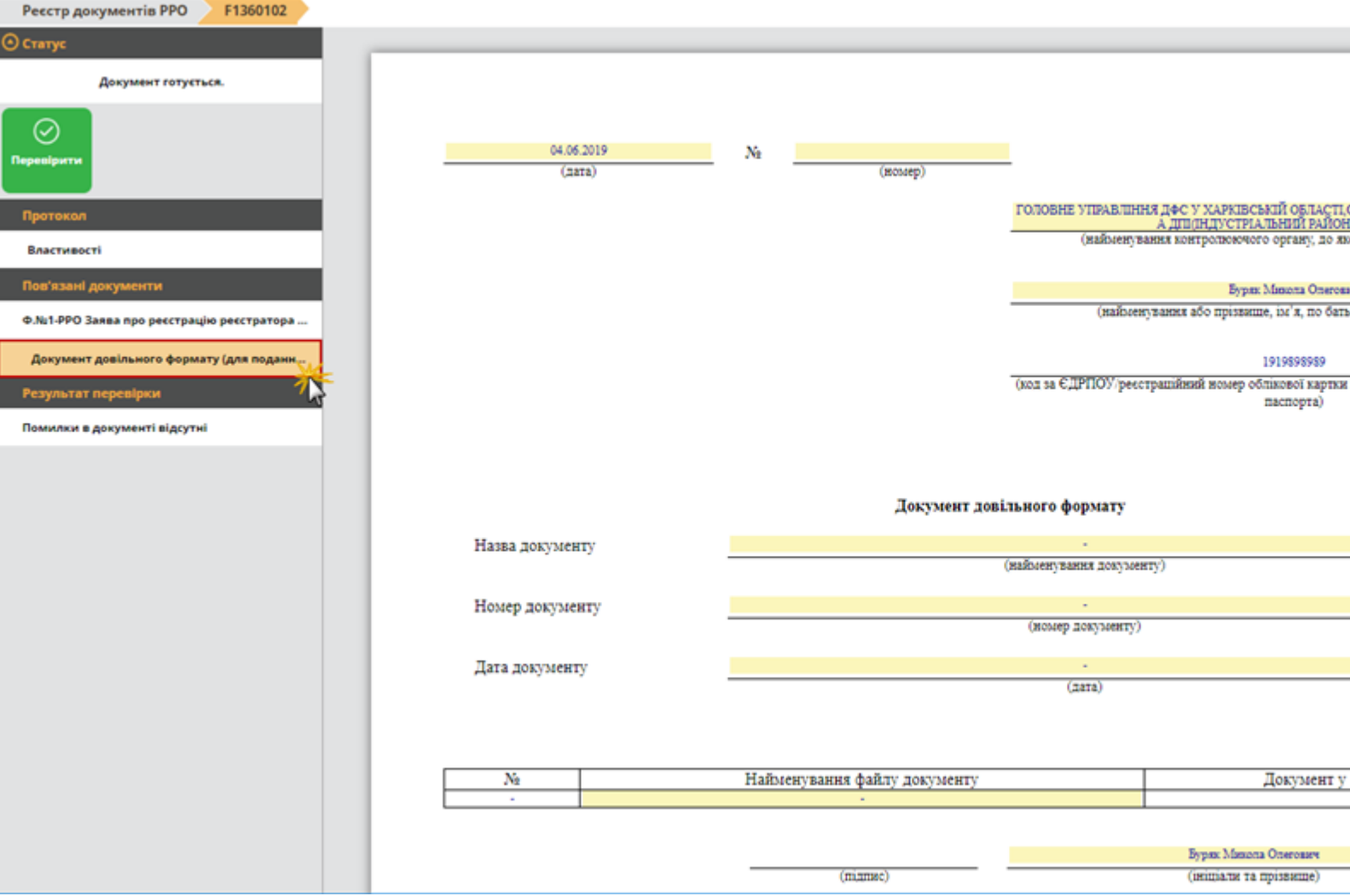

Якщо до заяви необхідно додати ще один **Документ довільного формату**, виконайте наступні

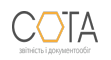

д за стало на велико в техническото на техническото на техническото на техническото на техническото на техниче 1. Відкрийте **Заяву**, до якої потрібно додати Документ довільного формату.

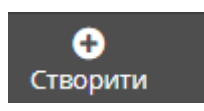

2. На панелі інструментів натисніть кнопку **Створити Марканд** у меню, що відкриється, оберіть

пункт **Документ довільного формату (для подання сканкопій документів)**:

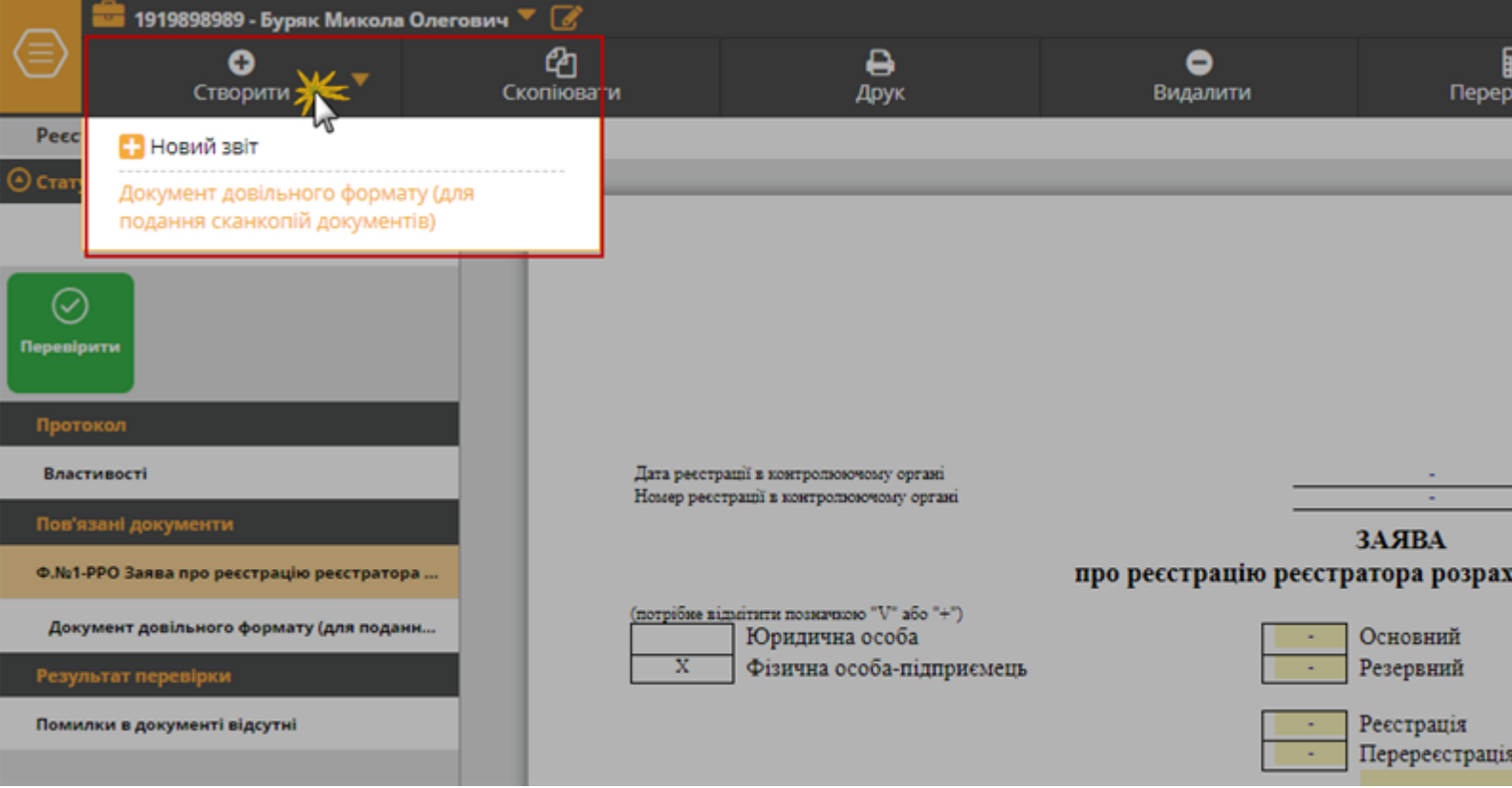

3. Відкриється вкладка документа Документ довільного формату (для подання сканкопій документів). Заповніть необхідні поля документа. 4. Щоб додати сканкопію документа, встановіть курсор у поле **Найменування файлу** документу та натисніть кнопку **. У вікні, що відкриється, оберіть потрібний** файл. Назва обраного файла відобразиться у полі документа. Для кожної сканкопії створюється окремий Документ довільного формату (для подання сканкопій документів).

5. Натисніть кнопку **Перевірити** (вкладка **Статус**). Перевіряється правильність заповнення полів, і у випадку помилок система підсвітить червоним кольором поля, що необхідно виправити. Виправте помилки та знову виконайте перевірку. 6. Створений документ буде автоматично збережений у **Реєстрі документів РРО.** Документ довільного формату (для подання сканкопій документів) відображається як дочірній документ Заяви:

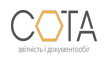

#### Реєстр документів РРО

Дата документа: Червень 2019 ©

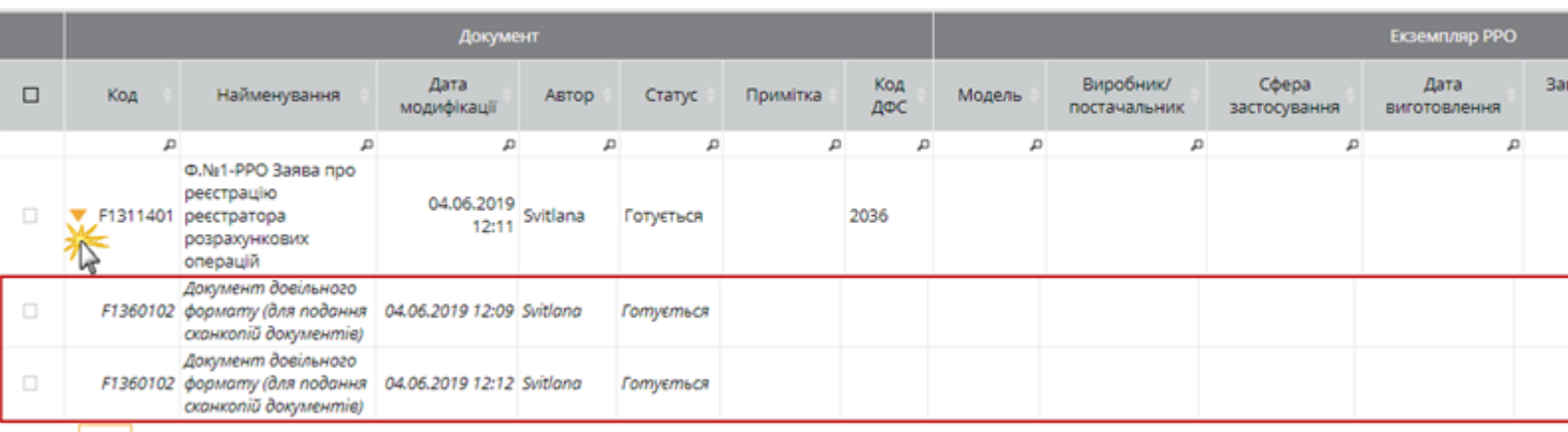

Показати 50  $\blacktriangledown$  записів

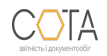